## **How to capture the permalink for an online resource when doing a Summon search**

In this example, we are searching Summon for journal articles relating to the nurse patient relationship:

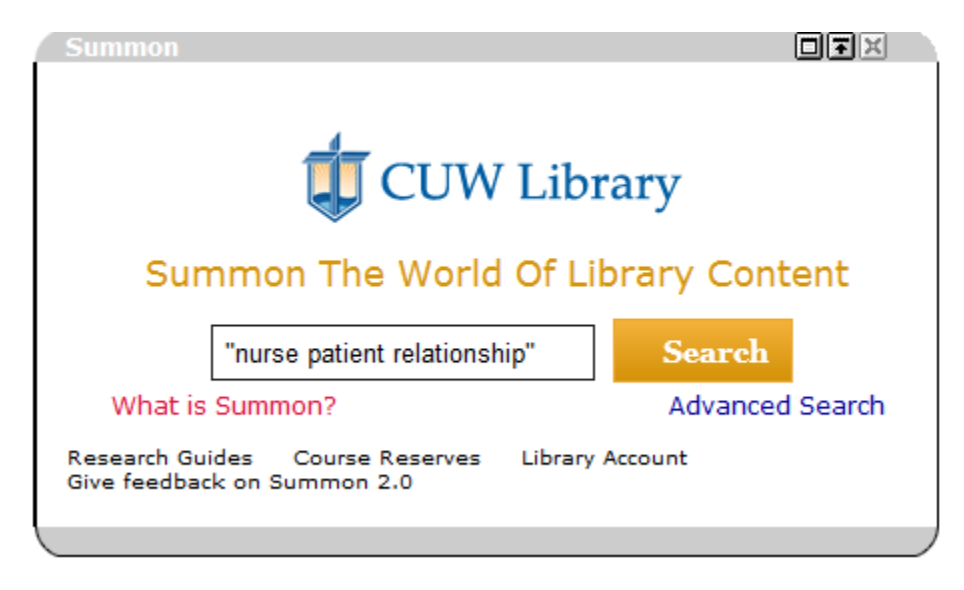

From the results screen, we find a relevant article and click on the "Full Text Online" link:

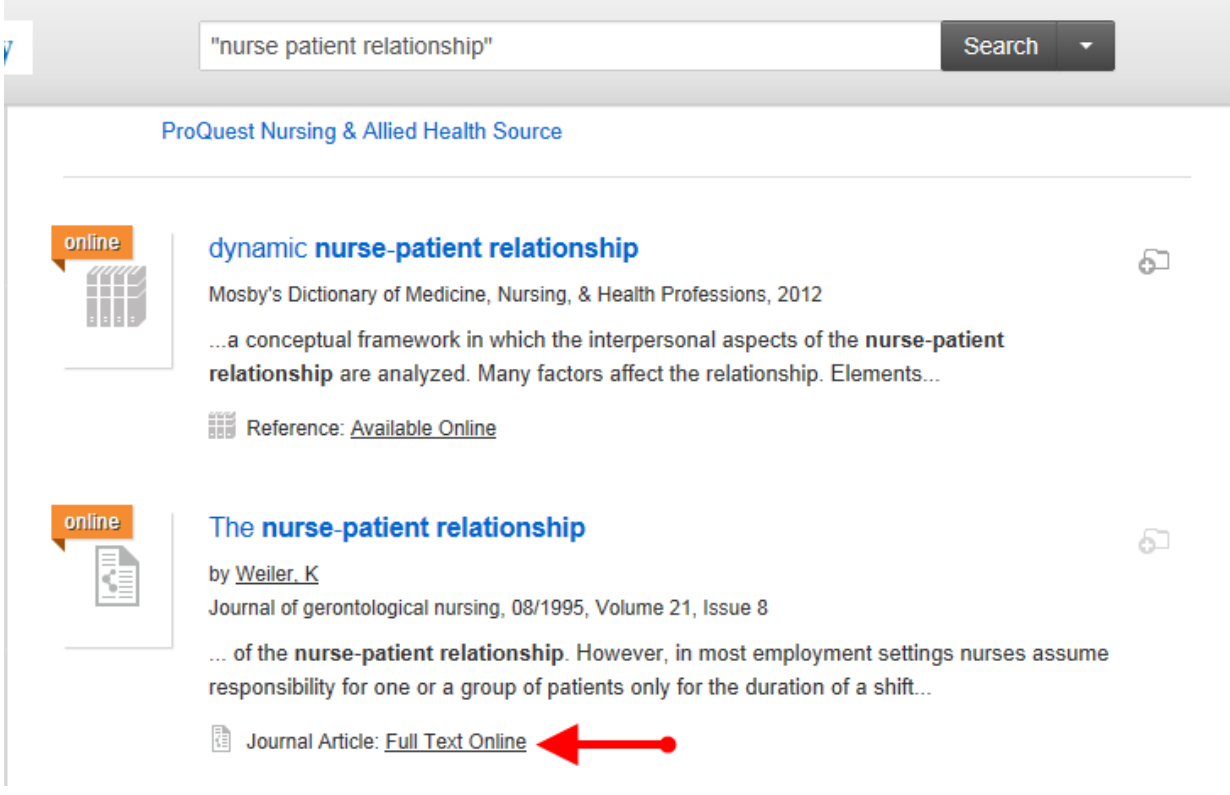

Scenario 1: EBSCOHost Collection

 If the article comes from the EBSCOHost collection, there is a Permalink icon along the right sidebar. If you wish to open the PDF full text to view the entire article before saving the link, you can do so by clicking the "PDF Full Text" link by the red arrow below.

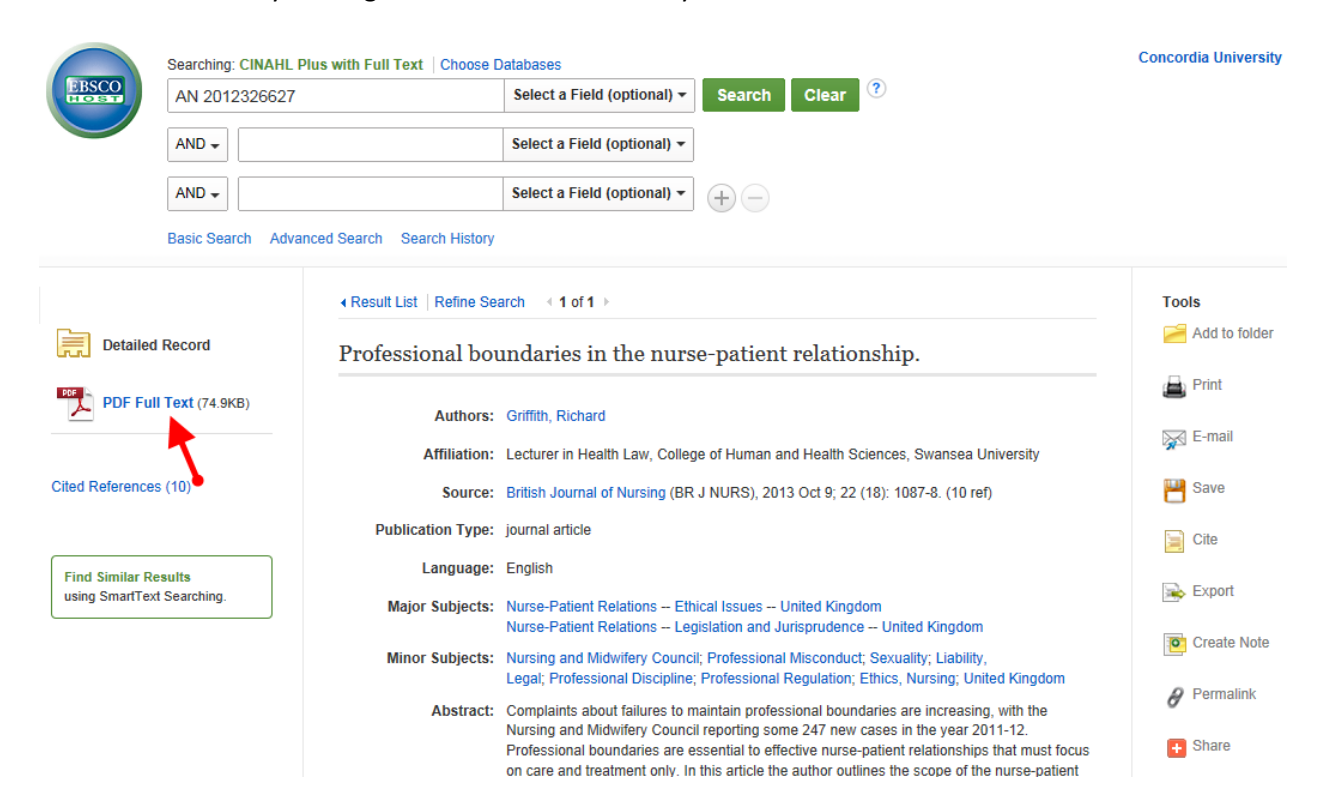

 Once the full text PDF is open, you would click on the "Permalink" icon on the right toolbar to get the permalink. Note that this icon is an option in the screenshot above as well, so you can get the Permalink even if you don't open the full text.

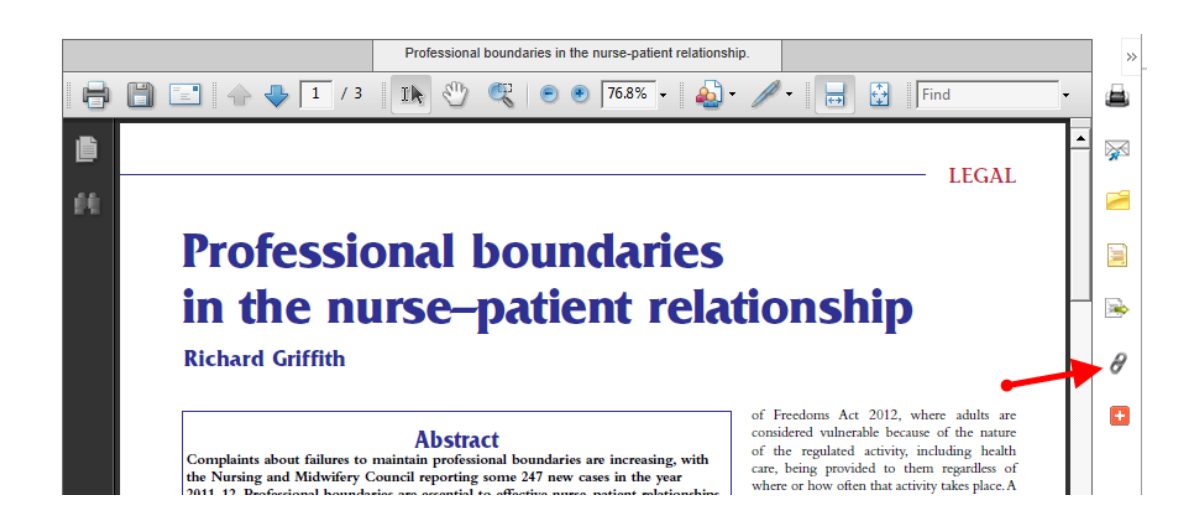

 Clicking the Permalink icon brings up a Permalink bar at the top of the article. You would copy the entire string in the Permalink box, and use it as your persistent link to the full text of that article.

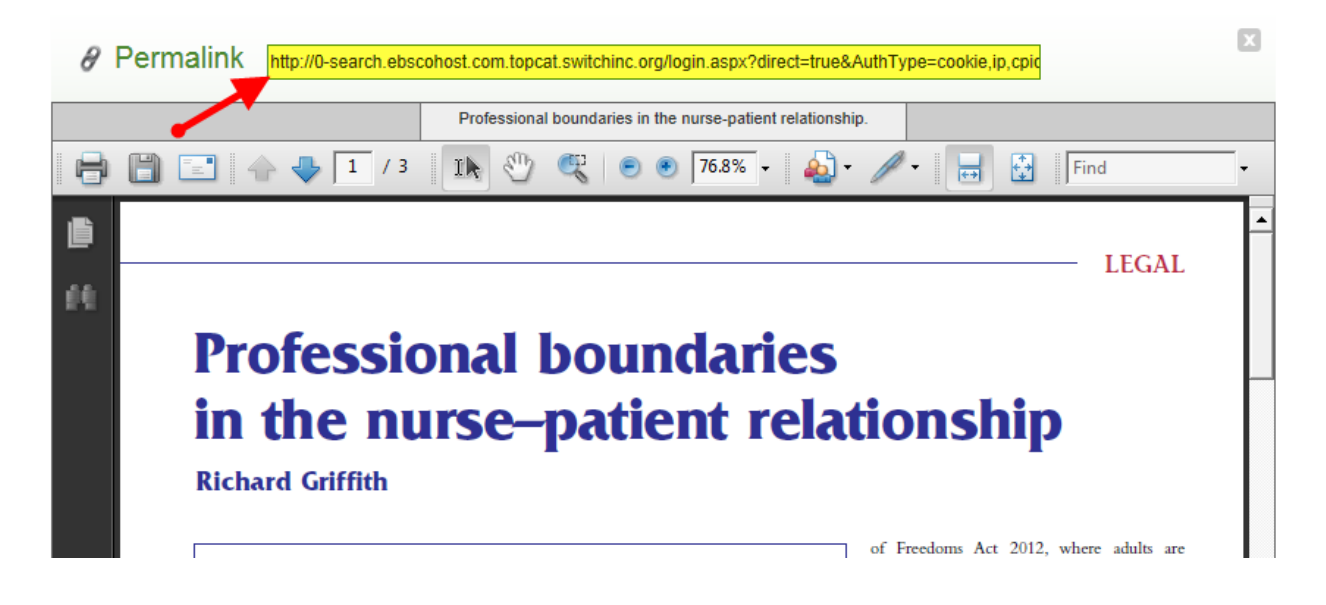

Scenario 2: ProQuest Collection

 When viewing the full article on the screen, look for the "Abstract/Details" tab under the article title.

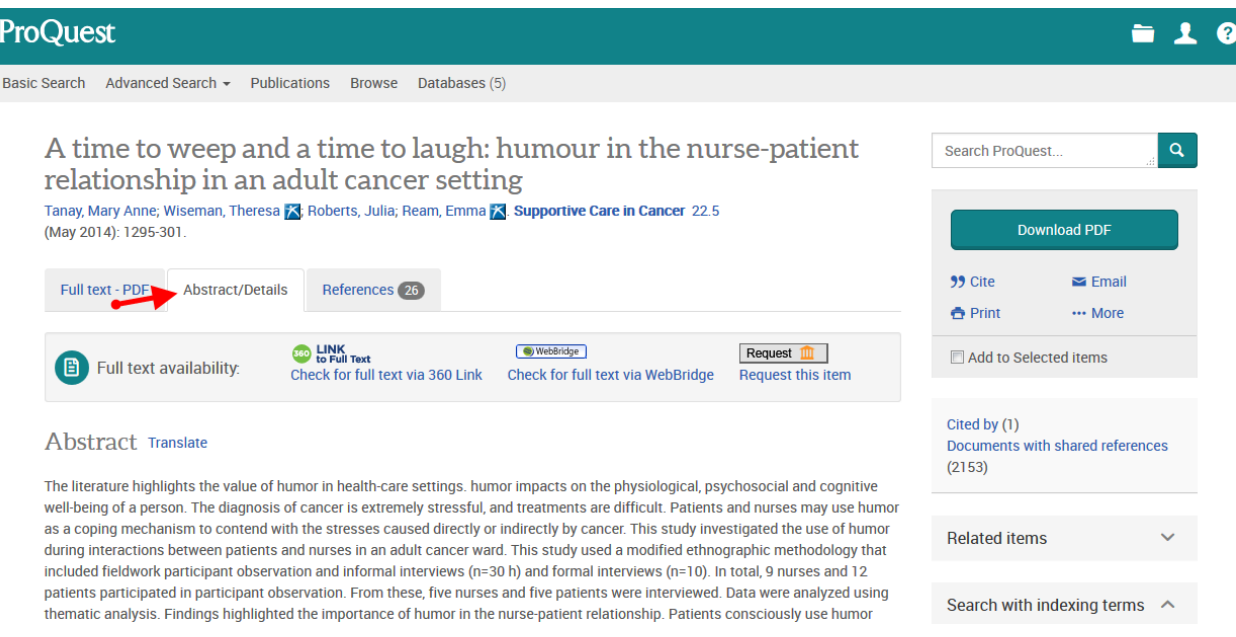

• Scroll down to the very bottom of the "Abstract/Details" tab and you will see the permalink labeled "Document URL." Copy and paste this link.

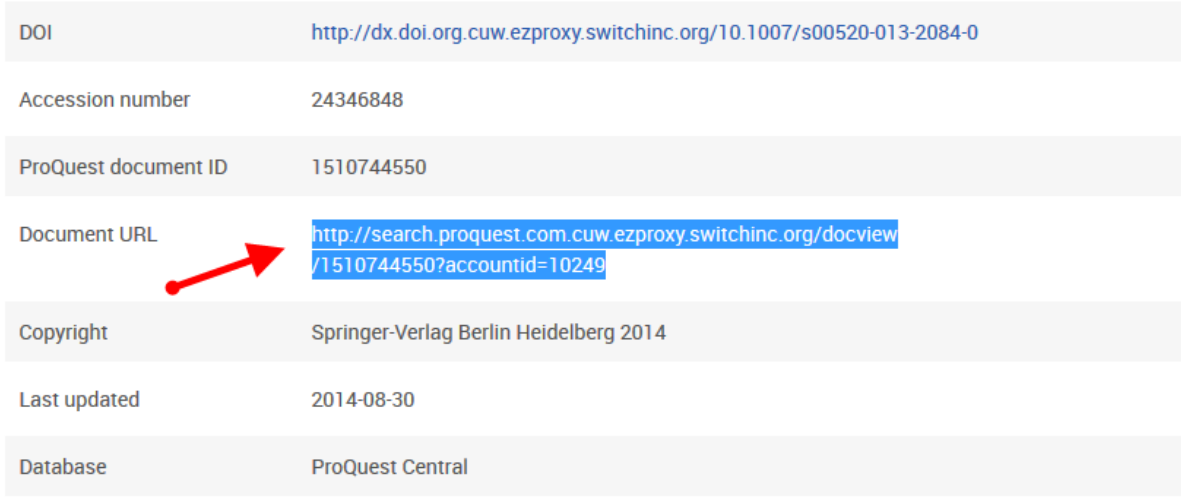

Scenario 3: Articles without the "Cite" icon

 Some databases or journals do not provide the Cite icon or Permalink icon to find the persistent link. In this example from the JSTOR database, we see the full text of the article and the permalink is written just below the citation at the top in the highlighted area. This is the permalink you would want to copy.

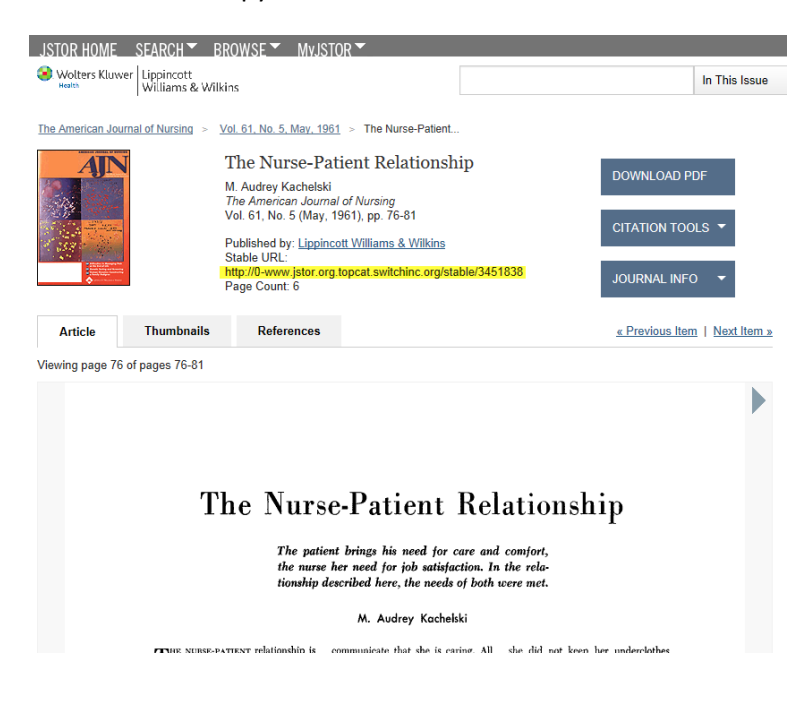